# **How To Send SMS**

# **Step 1:**

- A) Select your "**Campaign ID"** (Optional), sending message record will attach to this Campaign ID folder, it convenience for user to trace back SMS sending record. User also can edit Campaign ID.
- B) Select your "**Sender ID**"(Optional), this Sender ID will auto display in front of the message. User also can edit "Sender ID".

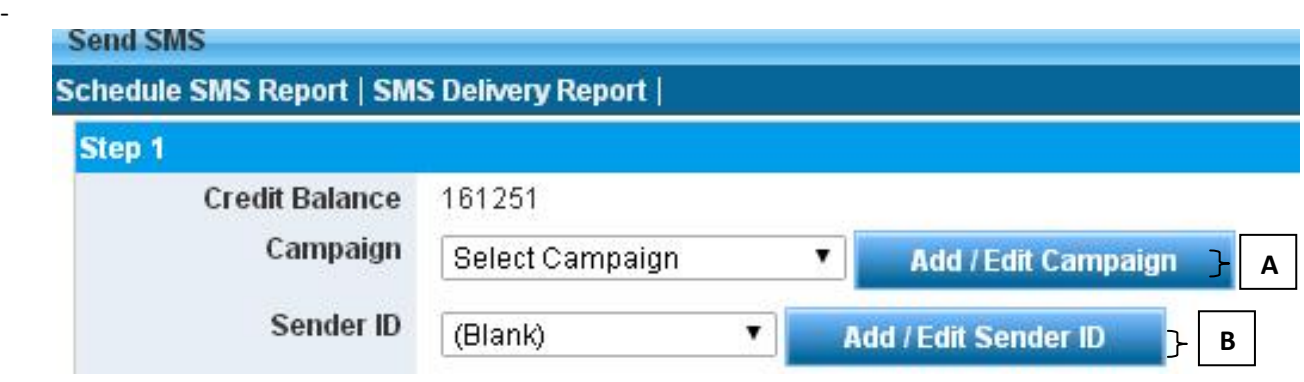

# **Step 2:**

- A) Click "**Select Phone Book**"

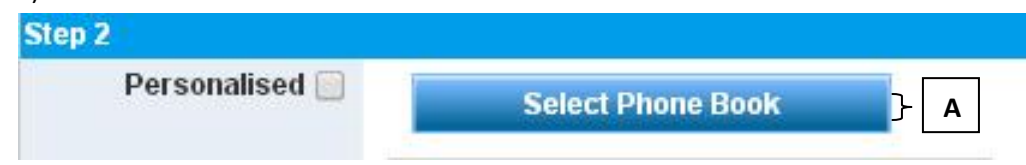

- B) Choose your desire "**Phone book**",
- C) User also can "**Choose the hand phone number**" from **phone book**

- D) Click "**Insert to SMS**", the **SELECTED** phone book OR Hand phone number will auto add to sending list.

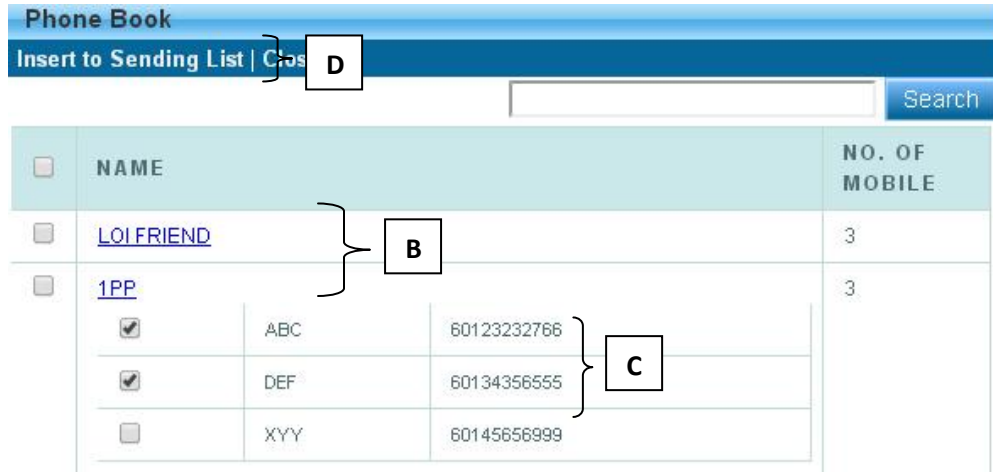

#### **Step 3:**

- A) Key in your sending Hand phone Number ,
- B) Click "**Add**" the hand phone number will add to sending list

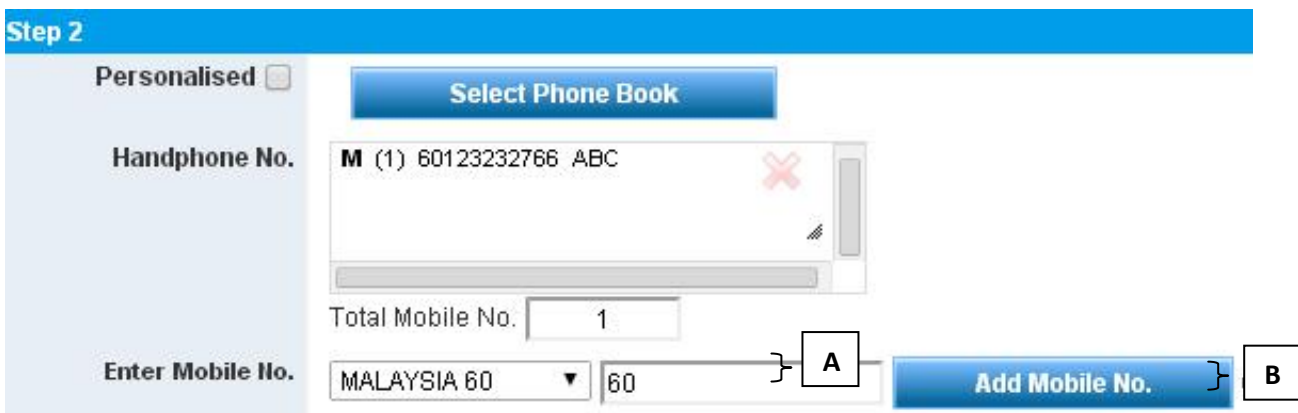

# **Step 4:**

A) Key in your message in the message box, the message also can be keep in message template for future use

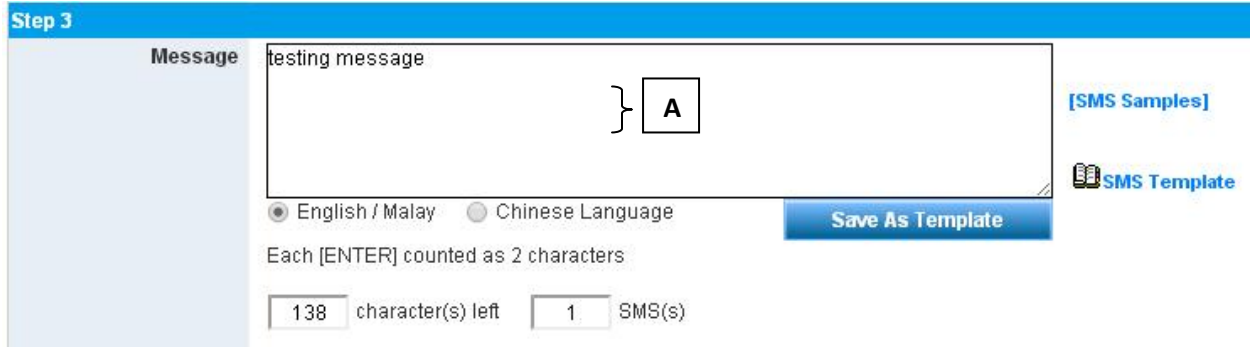

# **Step 5**

Once complete key in message, click **"Preview"**

- A) Users can double check to confirm the message content and total SMS sending. Once confirm, click **"Send"** or
- B**)** User also can **"Schedule the message in advance".**
- C) If user want to change the message content, please click "**Back**"

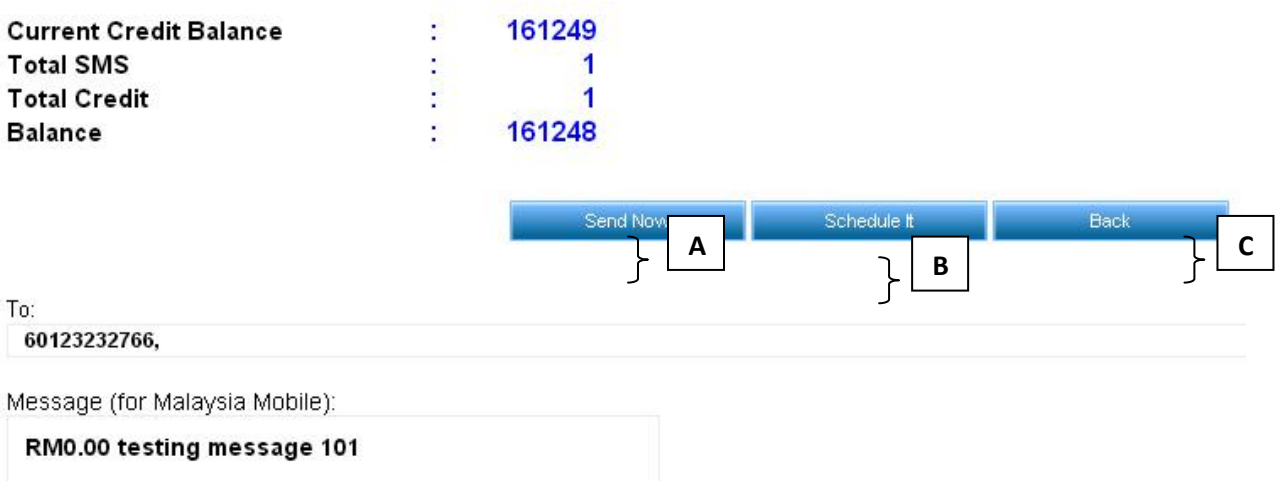